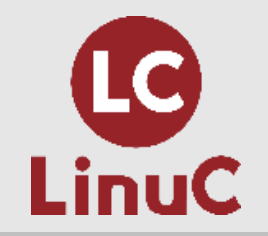

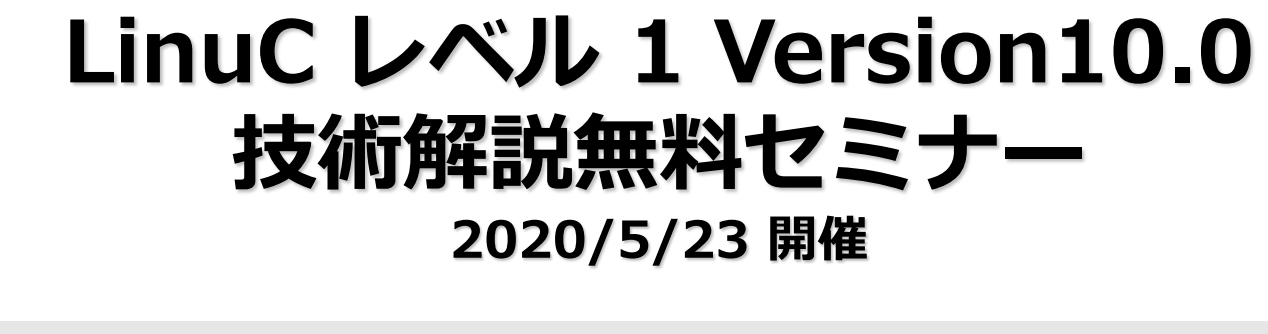

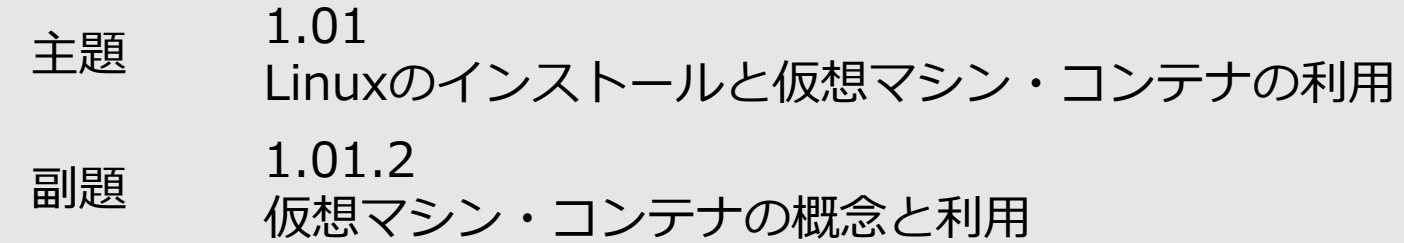

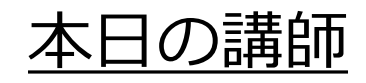

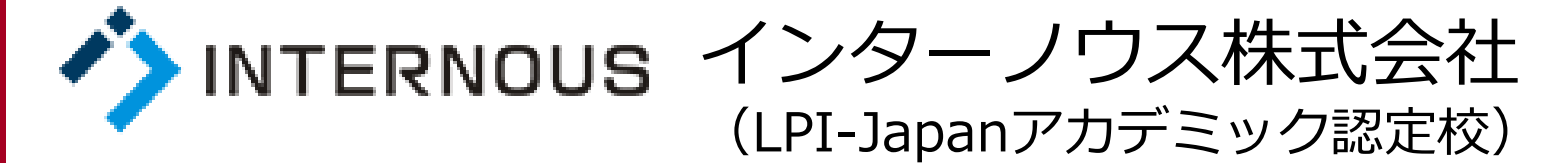

竹本 季史

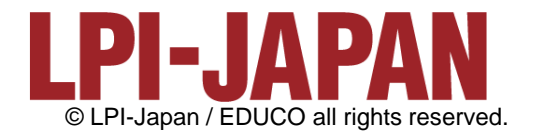

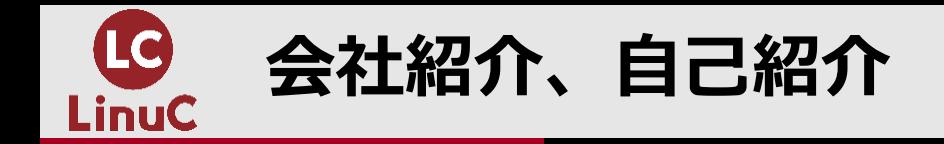

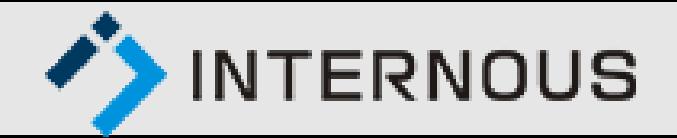

## ■会社紹介:インターノウス株式会社

- ●人材紹介サービス、人材派遣/SESサービス、IT未経験者の教育及び就職支援 サービス、法人研修サービス
- ●未経験からインフラエンジニアやプログラマーになりたい方へ、無料で研修と 就職支援サービスを行っています。

[https://proengineer.internous.co.jp/lp\\_kiso3/](https://proengineer.internous.co.jp/lp_kiso3/)

## ◼**自己紹介:竹本 季史(たけもと ときふみ)**

- ●IT業界で約10年間勤務後、インターノウス株式会社エンジニアカレッジ講師。
- ●これまで約700人を未経験者からエンジニアに養成。Linuxサーバー(メール、 OpenSSH、シェルスクリプト、DB、監視、演習)を担当。
- ●LinuCレベル1バージョン10.0の差分教材で「仮想マシン・コンテナの概念と 利用」を執筆。

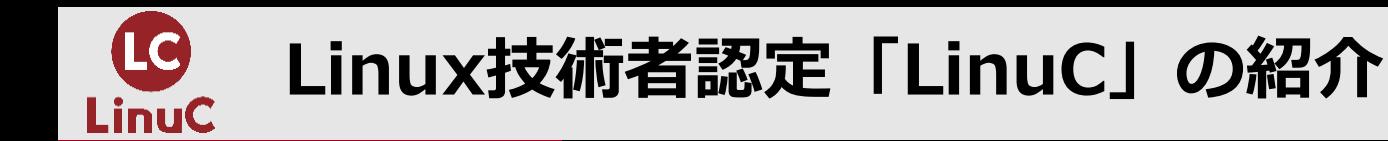

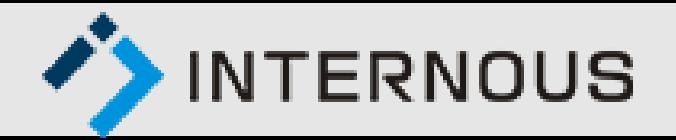

# ◼**LinuCとは**

- ⚫Linuxを起点にしたすべてのITエンジニアを対象とした認定
- ⚫LinuCの認定取得に向けてLinuxを学習することは、どんな領域へのキャリアを 築くにしても役立ちます (ITサービスの基盤はほぼ全てLinux!)

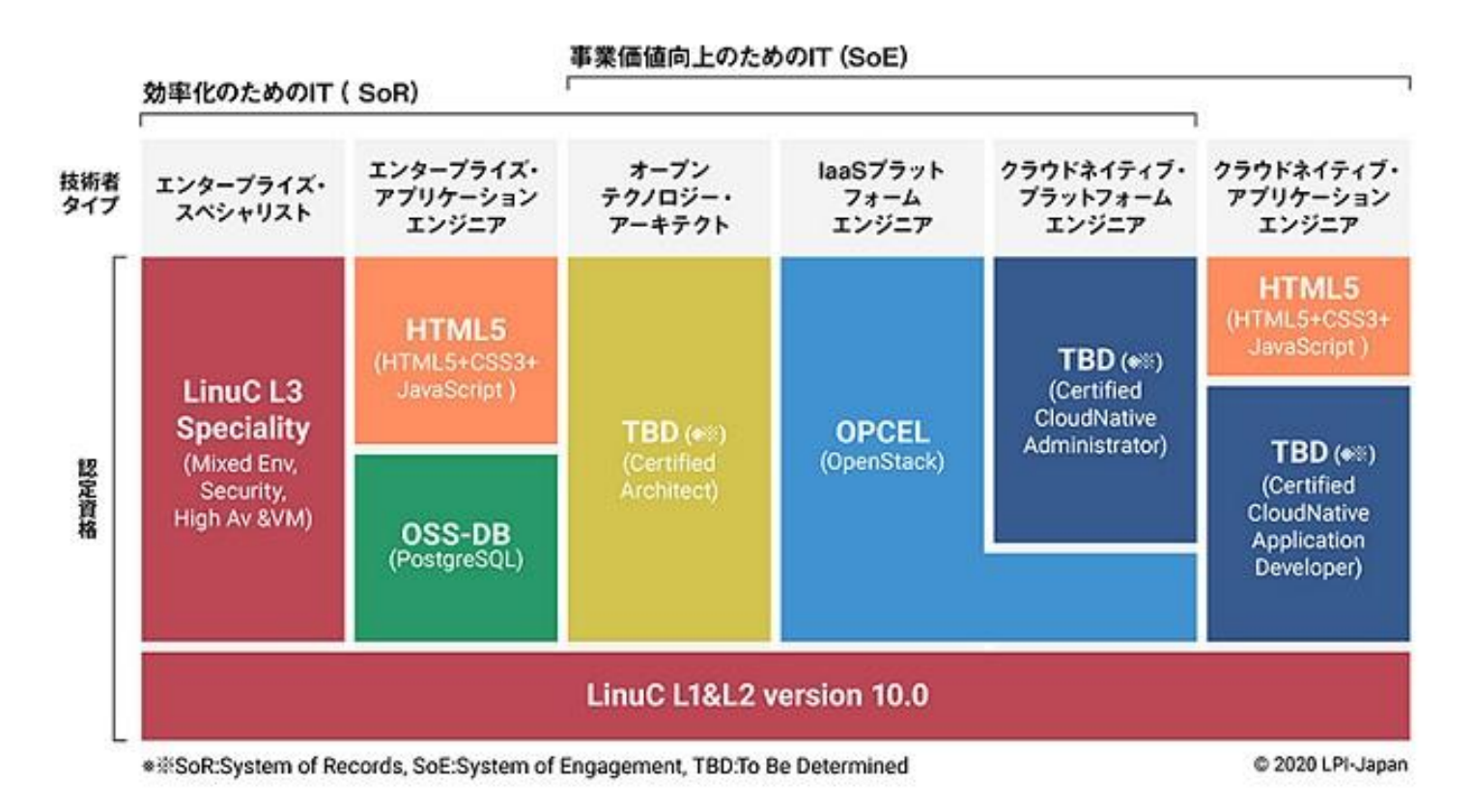

- ✓ LinuCでは、ITエンジニアの誰もが 学ぶべきことを学べます (クラウド、セキュリティ、ネット ワーク、システム管理、他)
- ✓ LinuCを学んだ上でパブリッククラ ウドを学ぶものいいです!

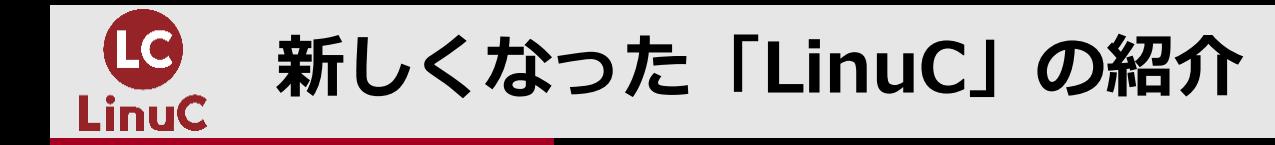

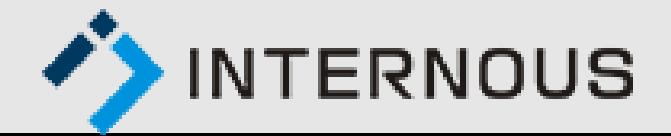

## ◼**Version10.0と従来の出題範囲の比較**

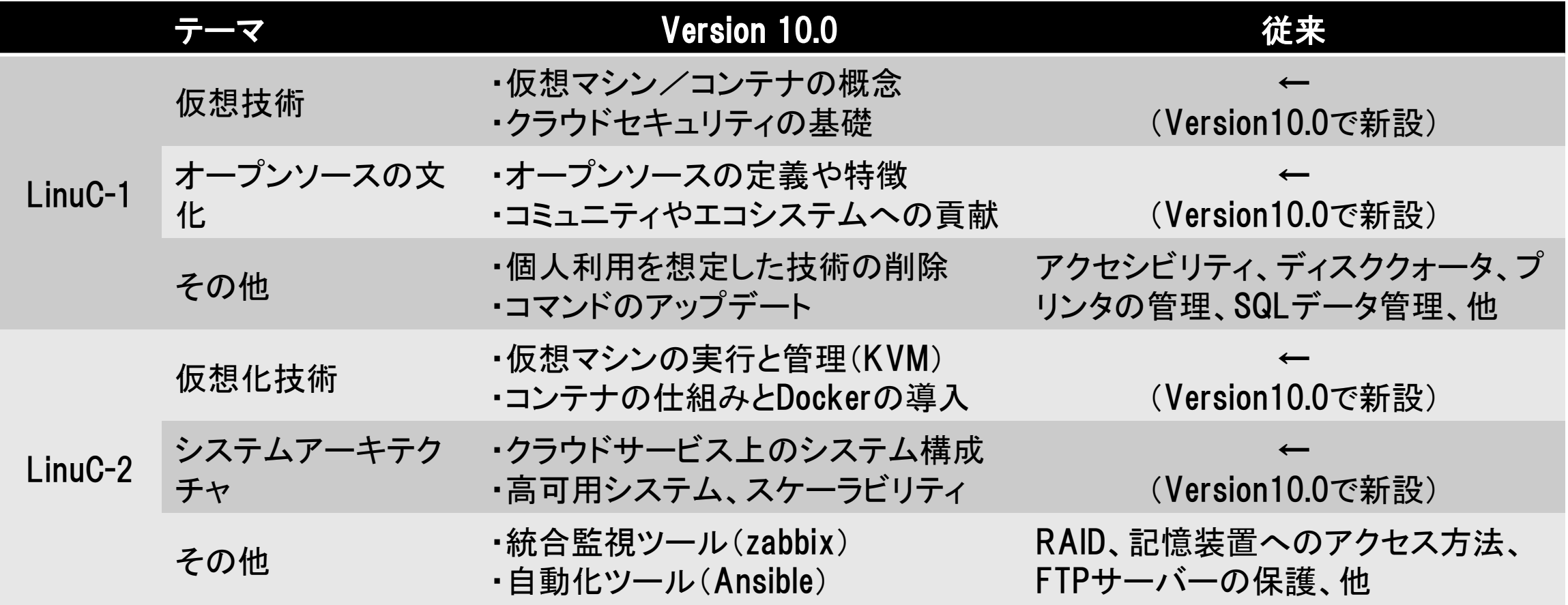

#### **\*レベル1は受験しやすくなりました!**

→ブート周りの知識やシステム立ち上げ時のシステムチェックなどはレベル2に移設

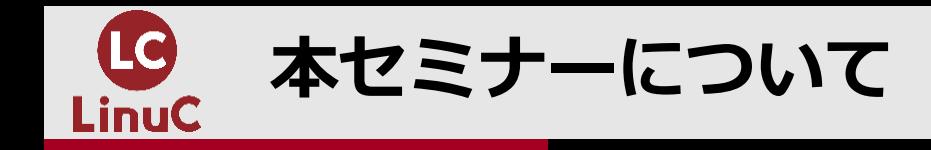

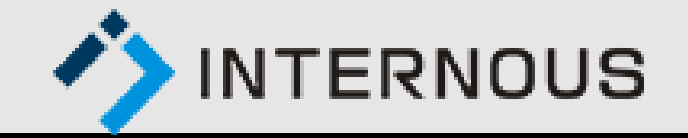

## ■本セミナーについ**て**

- ●本セミナーは試験範囲で問われる内容の理解を深めるためにポイントを解説い たします。
- ⚫このセミナーの内容はCentOS7を前提とした内容となっています。

## **■受講者の想定スキルレベル**

⚫LinuCレベル1の取得を目指している方

# **■本セミナーのゴール**

●仮想マシンとコンテナの違いが分かる。

⚫Dockerのインストールからコンテナの起動、接続、停止までの流れが分かる。

![](_page_5_Picture_0.jpeg)

![](_page_5_Picture_1.jpeg)

#### ■概要

- **仮想マシンとコンテナを実現する基本技術を理解している。**
- **ハイパーバイザー、コンテナのそれぞれの特徴と違いを理解する。**
- 仮想マシン、**コンテナの起動、停止ができる。**

### ■詳細

- **カーネルとハイパーバイザーと仮想マシンの関係を理解している。**
	- **ハイパーバイザー**、仮想化支援機能
	- **仮想マシンとコンテナの特徴を理解している。**
- **ホストOSとコンテナの関係を理解している。**
- •仮想マシンの起動と停止ができる。

- virsh

- 仮想マシンにログインできる。
- **コンテナの起動と停止ができる。**
	- **docker**

![](_page_6_Picture_0.jpeg)

![](_page_6_Picture_1.jpeg)

### ●サーバーを仮想化する必要性

- ●仮想マシンの種類
- ●仮想マシンの特徴
- ●ホスト型仮想マシンの例
- **●コンテナとは**
- ●コンテナの特徴

## ●仮想マシンとコンテナの違い

●物理サーバー、仮想マシン、コンテナのイメージ

![](_page_7_Picture_0.jpeg)

![](_page_7_Picture_1.jpeg)

### ■基本的に1台の物理サーバーには1つのOSしか使用できません。

■仮想マシンやコンテナを使用すれば、1台の物理サ ーバー上で複数台のサーバーが動作しているかのよ うに使うことができます。

■仮想化技術が使われるようになった背景には、サー バーの性能が上がり、1つのOSではサーバーの性能 を十分に活かすことができないため、サーバー資源 の効率的な活用のためという目的があります。

![](_page_7_Figure_5.jpeg)

![](_page_8_Picture_0.jpeg)

![](_page_8_Picture_1.jpeg)

## ■仮想マシンはハイパーバイザと呼ばれるソフトウェア上で動作します。ホストOS が必要なホスト型とホストOSが不要なハイパーバイザ型の2種類があります。

■ホスト型の製品

VMware Workstation Player、Oracle VM VirtualBox

■ハイパーバイザ型の製品

KVM、VMware ESX/ESXi、Microsoft Hyper-V、XenServer

![](_page_9_Picture_0.jpeg)

![](_page_9_Picture_1.jpeg)

■仮想マシンのゲストOSには独自のOSが必要 ■ゲストOSはホストOSと異なるOSでも利用可能 ■複数の仮想マシン間は異なるOSを利用可能 ■起動が遅い ■CPUやメモリのリソース消費が大きい ■仮想マシンのファイルサイズが大きい ■別の環境に移動・配布は可能だが ファイルサイズが大きいため時間がかかる

![](_page_9_Picture_139.jpeg)

![](_page_10_Picture_0.jpeg)

![](_page_10_Picture_1.jpeg)

![](_page_10_Picture_2.jpeg)

#### **Windows10上のVMware Workstation PlayerでCentOS7を実行**

![](_page_11_Picture_0.jpeg)

![](_page_11_Picture_1.jpeg)

### ■コンテナはホストOSのカーネルを利用し、ホストOSのプロセスを分離すること

で、独立したOSのように動作します。

■コンテナの製品にはDocker、Podmanがあります。

![](_page_11_Picture_5.jpeg)

![](_page_12_Picture_0.jpeg)

![](_page_12_Picture_1.jpeg)

# ■ホストOSのカーネルを利用するためコンテナに OSがない

- ■ホストOSとコンテナで異なるOSは使用できない ■起動が速い
- ■CPU・メモリのリソース消費が少ない
- ■コンテナのファイルサイズが小さい
- ■別の環境に簡単に移動・配布できる

![](_page_12_Picture_110.jpeg)

![](_page_13_Picture_0.jpeg)

![](_page_13_Picture_1.jpeg)

![](_page_13_Picture_83.jpeg)

![](_page_14_Picture_0.jpeg)

![](_page_14_Picture_1.jpeg)

![](_page_14_Figure_2.jpeg)

**Le** 

![](_page_14_Picture_5.jpeg)

![](_page_14_Picture_6.jpeg)

![](_page_14_Picture_7.jpeg)

- **土台に1軒の家**
- **壁なしの1LDK**
- **家に1つのOS**
- **土台に複数世帯住宅**
- **壁なしの1LDK**
- **それぞれの家に1つのOS**
- **土台に1軒の家**
- **壁で仕切って部屋を作る**
- **それぞれの部屋に1つのOS**

![](_page_15_Picture_0.jpeg)

![](_page_15_Picture_1.jpeg)

●Dockerのインストール

### ●Dockerサービスの起動

### ●Dockerサービスの自動起動の設定

## ※ここからの操作はrootユーザーで操作することを想定しています。

![](_page_16_Picture_0.jpeg)

![](_page_16_Picture_1.jpeg)

#### ◼yumコマンドでDockerをインストールします。 **# yum install docker**

[root@localhost  $\sim$ ]# yum install docker 読み込んだプラグイン: fastestmirror, langpacks Loading mirror speeds from cached hostfile \* base: ftp.iij.ad.jp \* extras: ftp.iij.ad.jp

\* updates: ftp.iij.ad.jp

### ■インストールの確認をします。 **# rpm -q docker**

[root@localhost  $\sim$ ]# rpm -q docker docker-1.13.1-109.gitcccb291.el7.centos.x86\_64

■バージョンの確認をします。 **# docker -v** 

[root@localhost ~]# docker -v Docker version 1.13.1, build cccb291/1.13.1

![](_page_17_Picture_0.jpeg)

![](_page_17_Picture_1.jpeg)

#### ■Dockerサービスを起動します。 **# systemctl start docker**

[root@localhost ~]# systemctl start docker

#### ■Dockerサービスが起動していることを確認します。 **# systemctl status docker**

```
[root@localhost ~]# systemctl status docker
Odocker.service - Docker Application Container Engine
   Loaded: loaded (/usr/lib/systemd/system/docker.service; disabled; vendor preset:
isabled)
   Active: active (running) since 火 2020-03-24 12:02:04 JST; 3min 12s ago
     Docs: http://docs.docker.com
 Main PID: 6812 (dockerd-current)
    Tasks: 17
   CGroup: /system.slice/docker.service
           -6812 /usr/bin/dockerd-current --add-runtime docker-runc=/usr/libexec/..
             -6817 /usr/bin/docker-containerd-current -l unix:///var/run/docker/lib..
```
![](_page_18_Picture_0.jpeg)

### **Dockerサービスの自動起動の設定**

![](_page_18_Picture_2.jpeg)

#### ◼DockerサービスがLinux起動時に自動的に起動するように設定します。 **# systemctl enable docker**

[root@localhost ~]# systemctl enable docker Created symlink from /etc/systemd/system/multi-user.target.wants/docker.service to /usr/lib/systemd/system/docker.service.

#### ■自動起動が設定されていることを確認します。 **# systemctl is-enabled docker**

[root@localhost ~]# systemctl is-enabled docker enabled

![](_page_19_Picture_0.jpeg)

![](_page_19_Picture_1.jpeg)

## ●コンテナ操作の流れ

①DockerHubからコンテナイメージを取得

②コンテナの作成と起動

③コンテナから切断してコンテナ状態を確認

④コンテナへの接続と停止

⑤停止中コンテナの状態確認

⑥コンテナの起動、停止、再起動

⑦コンテナでコマンドを実行

![](_page_20_Picture_0.jpeg)

![](_page_20_Picture_1.jpeg)

![](_page_20_Figure_2.jpeg)

![](_page_21_Picture_0.jpeg)

![](_page_21_Picture_2.jpeg)

#### ◼コンテナの元となるコンテナイメージをDockerHubから取得します。 ここではCentOSの最新版を取得します。 **# docker pull centos:latest**

#### [root@localhost ~]# docker pull centos:latest Trying to pull repository docker.io/library/centos ... latest: Pulling from docker.io/library/centos 8a29a15cefae: Pull complete Digest: sha256:fe8d824220415eed5477b63addf40fb06c3b049404242b31982106ac204f6700 Status: Downloaded newer image for docker.io/centos: latest

### ■コンテナイメージを取得できたことを確認します。

**# docker images**

![](_page_21_Picture_54.jpeg)

![](_page_22_Picture_0.jpeg)

![](_page_22_Picture_1.jpeg)

#### ■docker runでコンテナイメージからコンテナを作成して、 bashシェルの起動と接続を行います。 プロンプトのホスト名がコンテナのIDとなっており、接続できたことが分かります。

## **# docker run -it centos:latest /bin/bash**

**コンテナと 標準入出力 をつなげる コンテナ作成の元 となるイメージ**

root@localhost ~]# docker run -it centos:latest /bin/bash  $[root@df219e6e8390]/#$ 

ホスト名がコンテナのIDとなっている

**コンテナで**

**実行するコマンド**

■コンテナのCentOSのバージョンを確認します。最新の8.1であることが分かります。

**# cat /etc/redhat-release**

[root@df219e6e8390 /]# cat /etc/redhat-release CentOS Linux release 8.1.1911 (Core)

![](_page_23_Picture_0.jpeg)

**③コンテナから切断してコンテナ状態を確認**

![](_page_23_Picture_2.jpeg)

#### ■コンテナからデタッチ(切断)してホストOSに操作を切り替えるには、 Ctrlを押しながらp、qを連続して押します。

![](_page_23_Figure_4.jpeg)

### ■ホストOSでコンテナの起動状態を確認するには、docker psを実行します。 STATUSにUpと表示されています。

#### **# docker ps**

![](_page_23_Picture_69.jpeg)

![](_page_24_Picture_0.jpeg)

![](_page_24_Picture_1.jpeg)

#### ◼デタッチ(切断)後、再びコンテナを操作するにはアタッチ(接続)します。 [コンテナID]は全コンテナで一意となればよいので 始めの2,3文字の入力でも実行可能です。 **# docker attach [コンテナID]**

[root@localhost  $\sim$ ]# docker attach 242eec2998a5  $\lceil$  root@242eec2998a5 ~  $\frac{1}{4}$ 

**どちらでも接続可能** 

[root@localhost  $\sim$ ]# docker attach 24  $[root@242eec2998a5 \sim ]#$ 

■exitを実行するとコンテナが停止してホストOSに操作が戻ります。 起動中のbashシェルがexitするためコンテナが停止します。

![](_page_24_Picture_7.jpeg)

![](_page_25_Picture_0.jpeg)

![](_page_25_Picture_1.jpeg)

#### ■停止中のコンテナを確認するときはdocker psに-aオプションを付加します。 Exited(0)はコンテナが正常に停止したことを示します。 **# docker ps –a**

![](_page_25_Picture_35.jpeg)

![](_page_26_Picture_0.jpeg)

![](_page_26_Picture_1.jpeg)

#### ■停止中のコンテナを起動します。 **# docker start [コンテナID]**

[root@localhost  $\sim$ ]# docker start 242eec2998a5 242eec2998a5

#### ■起動中のコンテナを停止します。 **# docker stop [コンテナID]**

[root@localhost  $\sim$ ]# docker stop 242eec2998a5 242eec2998a5

◼コンテナを再起動します。コンテナが停止している時は起動します**。 # docker restart [コンテナID]**

[root@localhost ~]# docker restart 242eec2998a5 242eec2998a5

![](_page_27_Picture_0.jpeg)

![](_page_27_Picture_1.jpeg)

### ■docker execでコンテナでコマンドを実行します。 ここではコンテナでhostnameコマンドを実行した結果をホストOSに出力します。 **# docker exec -it [コンテナID] hostname**

![](_page_27_Picture_67.jpeg)

[root@localhost  $\sim$ ]# docker exec -it 242eec2998a5 hostname 242eec2998a5

hostname**コマンドの 実行結果**